## **Como acessar a Prova Paulista pelo app:**

Após efetuar o login no app, o aluno já é direcionado para a área de Turmas:

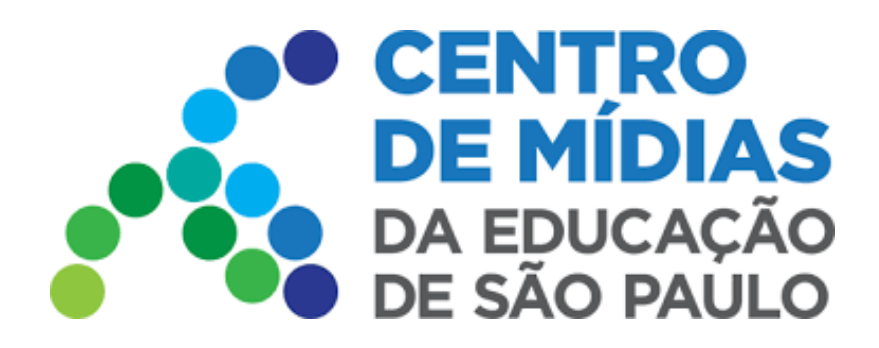

## Prova Paulista APP

- **1 -** Em Prova Paulista, clique na sua turma:
- **2 -** Clique no botão Prova Paulista:

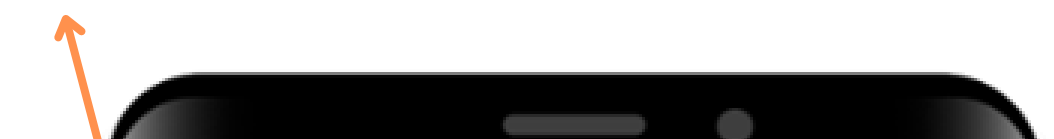

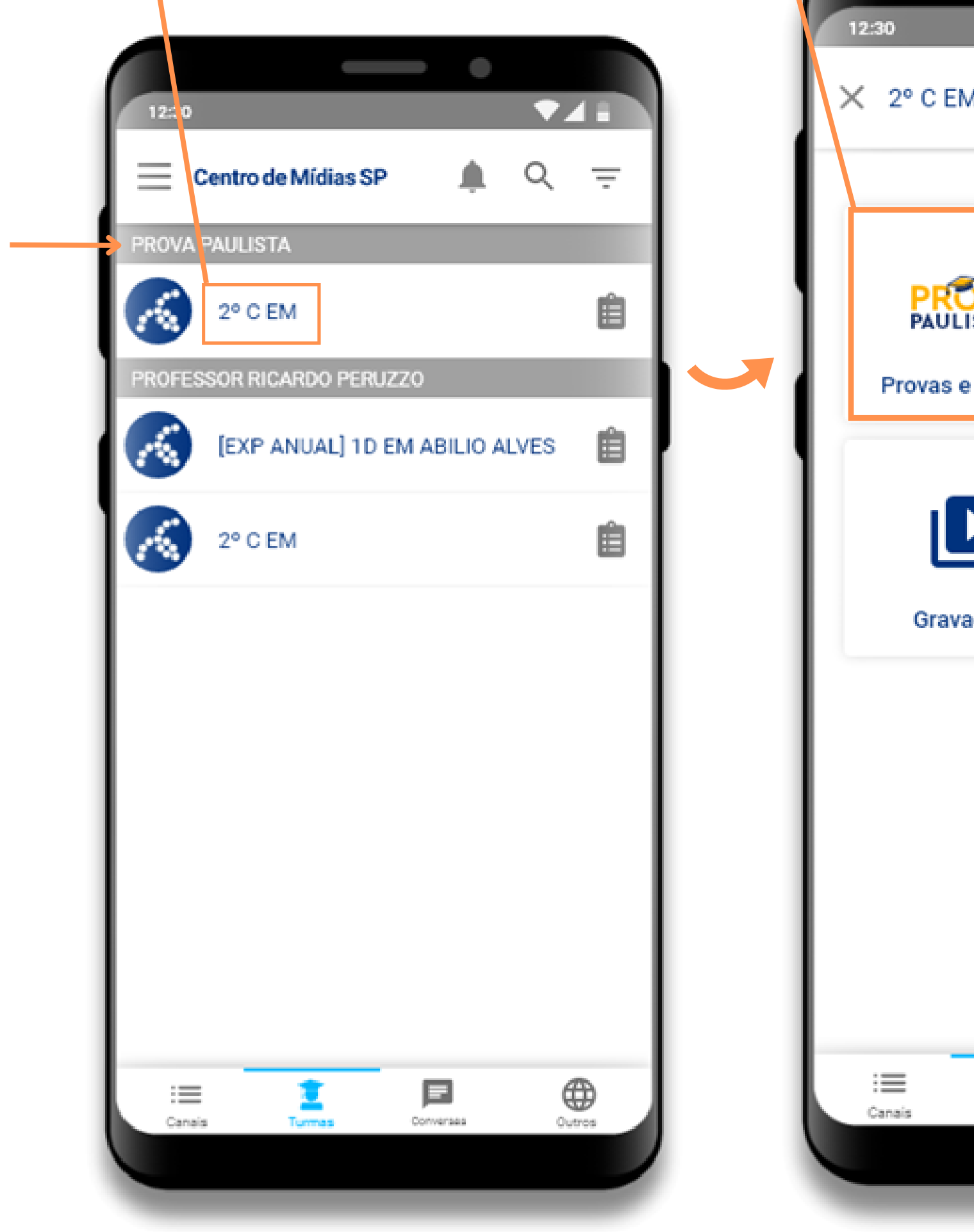

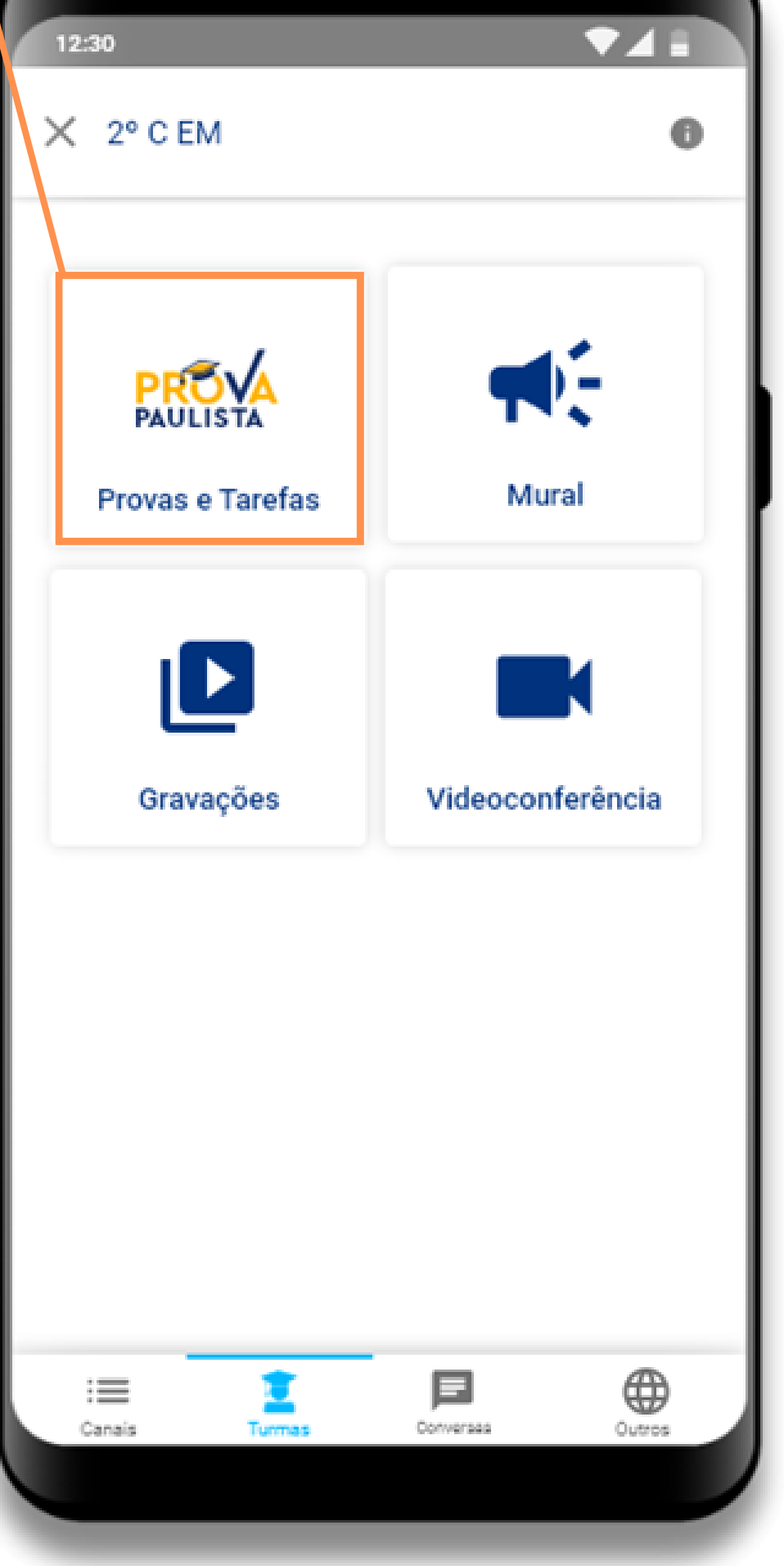

**ATENÇÃO: Nunca esquecer de limpar o cache do app quando o aluno terminar a prova no tablet. (Caso contrário, o próximo estudante a realizar a prova poderá encontrar problemas para visualizar as turmas corretamente).**

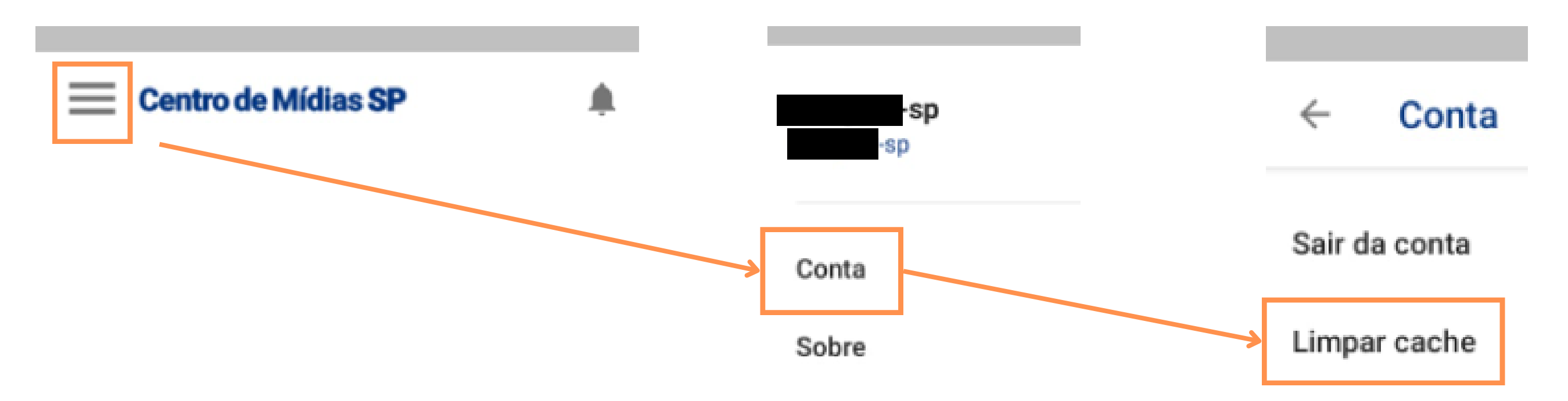

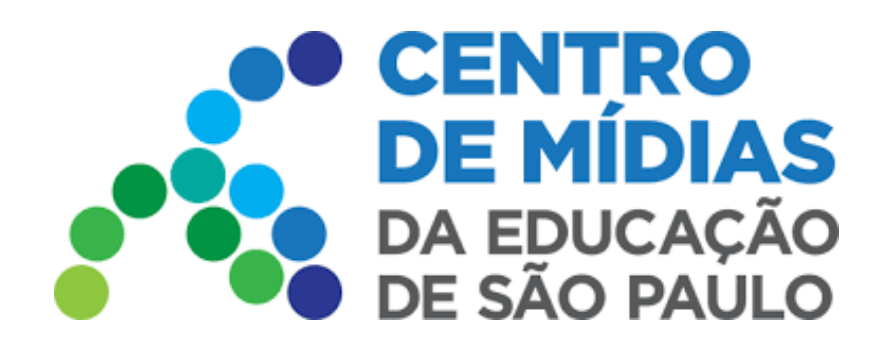

## APP Prova Paulista

O aluno será direcionado para a tela de tarefas, visualizará a lista de categorias com tarefas pendentes e deverá clicar em Prova Paulista:

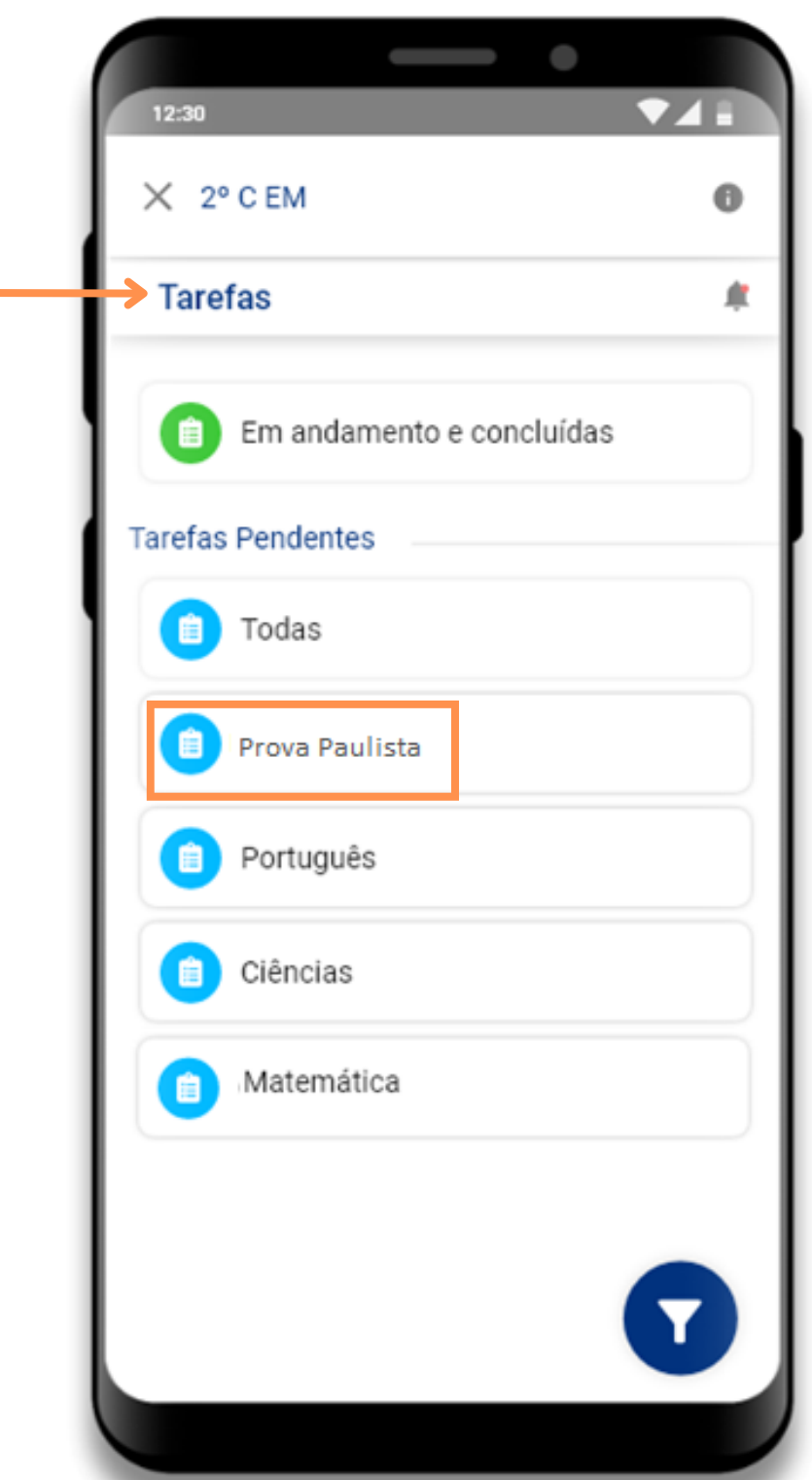

O aluno visualizará a prova deverá clicar em "Realizar" para inicia-la.

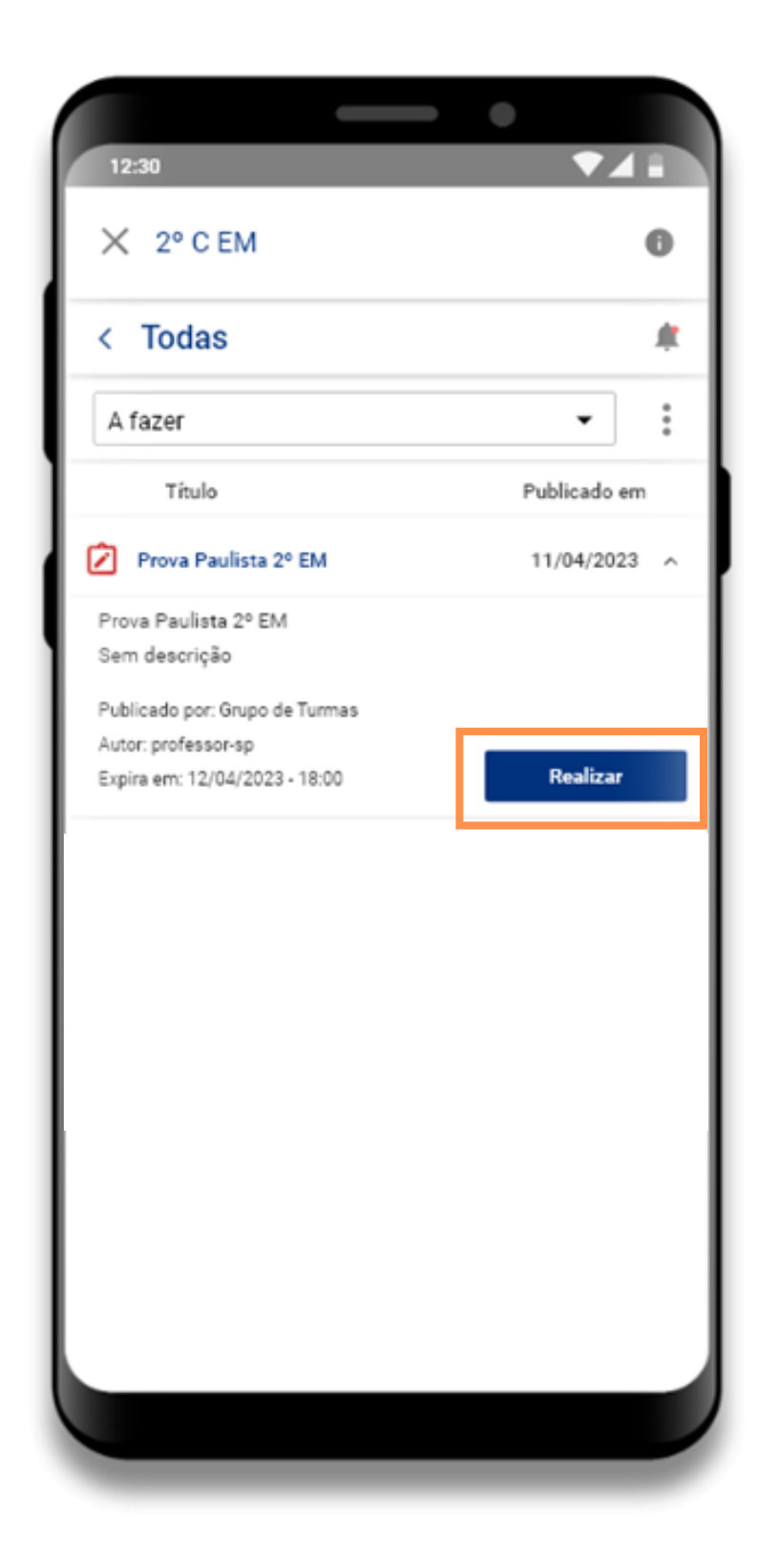

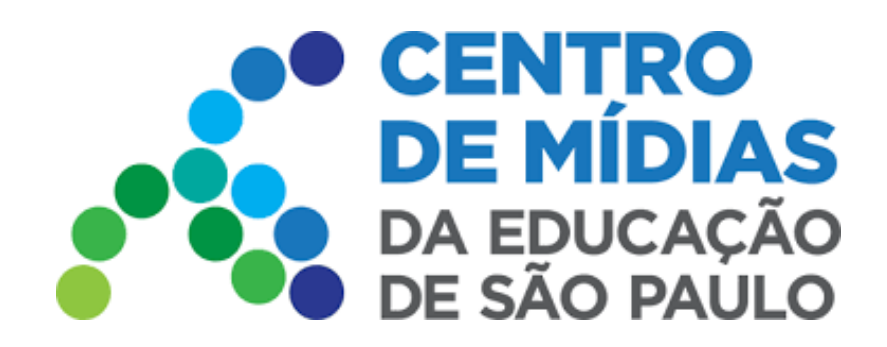

## APP Prova Paulista

Todas as questões serão obrigatórias. O aluno vai selecionar uma das alternativas, em cada questão. Ao finalizar, clicar em: **Enviar Tarefa**.

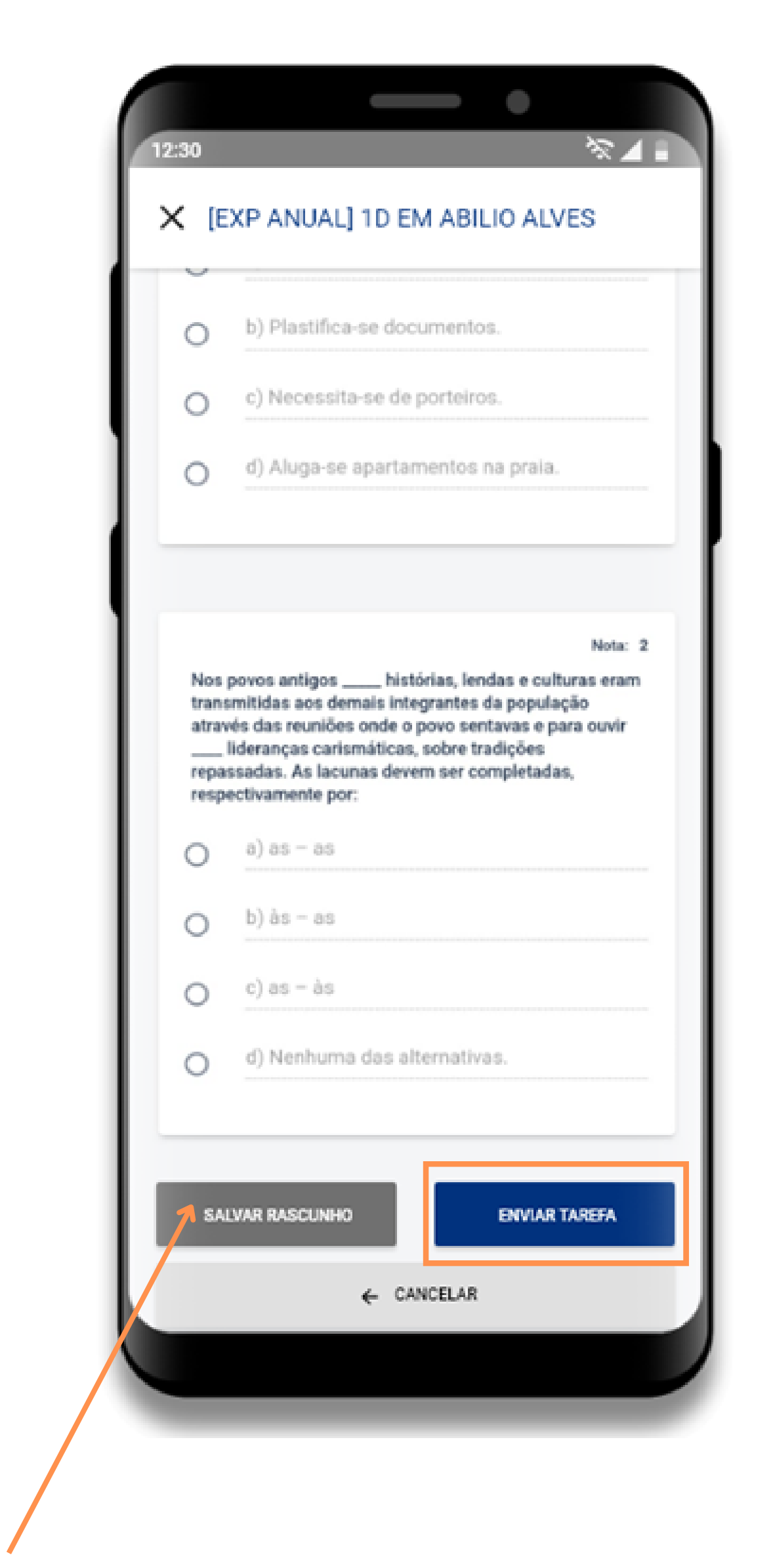

**Obs:** Enquanto estiver realizando a prova, sugerimos que clique no botão "salvar rascunho" com frequência. Dessa forma, as informações adicionadas serão gravadas e o estudante poderá retomar de onde parou caso haja alguma intercorrência durante a realização.